## Step 11 - Part B - Fade In, Fade Out

- Double click on music and you see Music Tools Options Tab.
- Next is how to Fade in and Fade out.

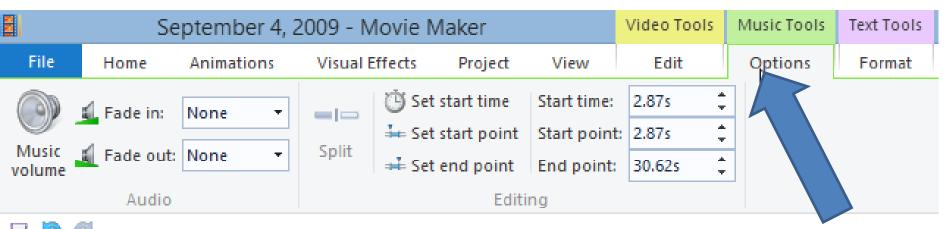

- You then see Fade in and Fade Out. Click on Fade in Dropdown and select one of them, like Slow.
- Next is Fade Out.

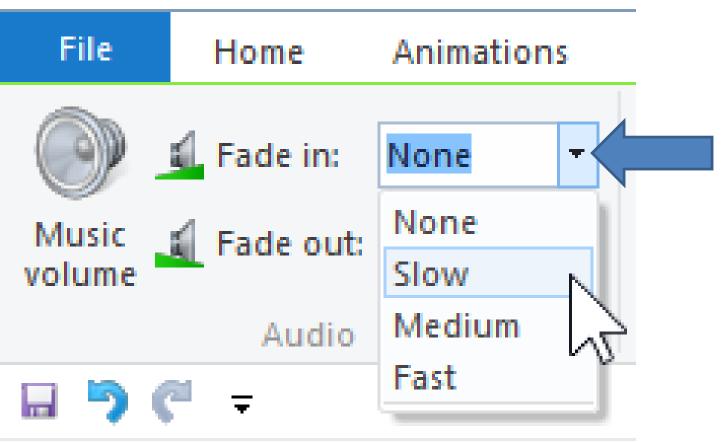

- Then click on Fade out drop down and click on the same one. Once complete, click on Play and you will see the difference.
- This is the End of Step 11 Part B.

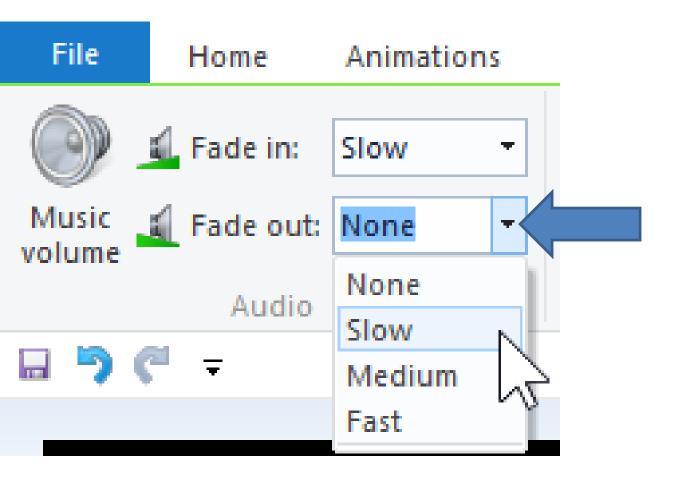